## **SOLICITUD DE AUTORIZACIÓN DE NUMERACIÓN DE FACTURACIÓN**

**1.** Ingrese a nuestro portal de internet [www.dian.gov.co,](http://www.dian.gov.co/) por los exploradores Mozilla o Chrome y seleccione la opcion "Nuestros Servicios a tu alcance".

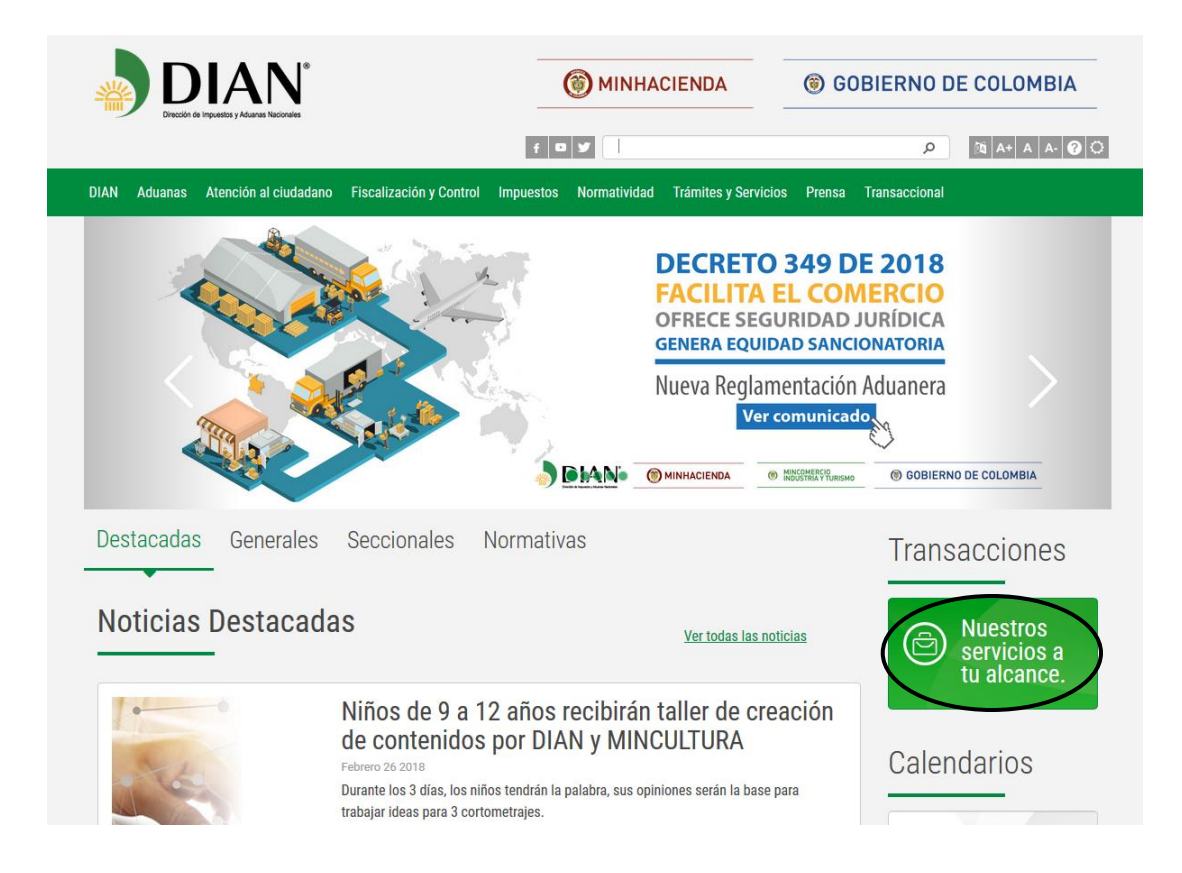

**2.** El proceso de autenticación implica que la DIAN tiene conocimiento previo sobre la persona que ingresa al portal y del tipo de servicios disponibles para ella. Habilitada la cuenta, se debe ubicar en el icono de *"Usuarios Registrados*",

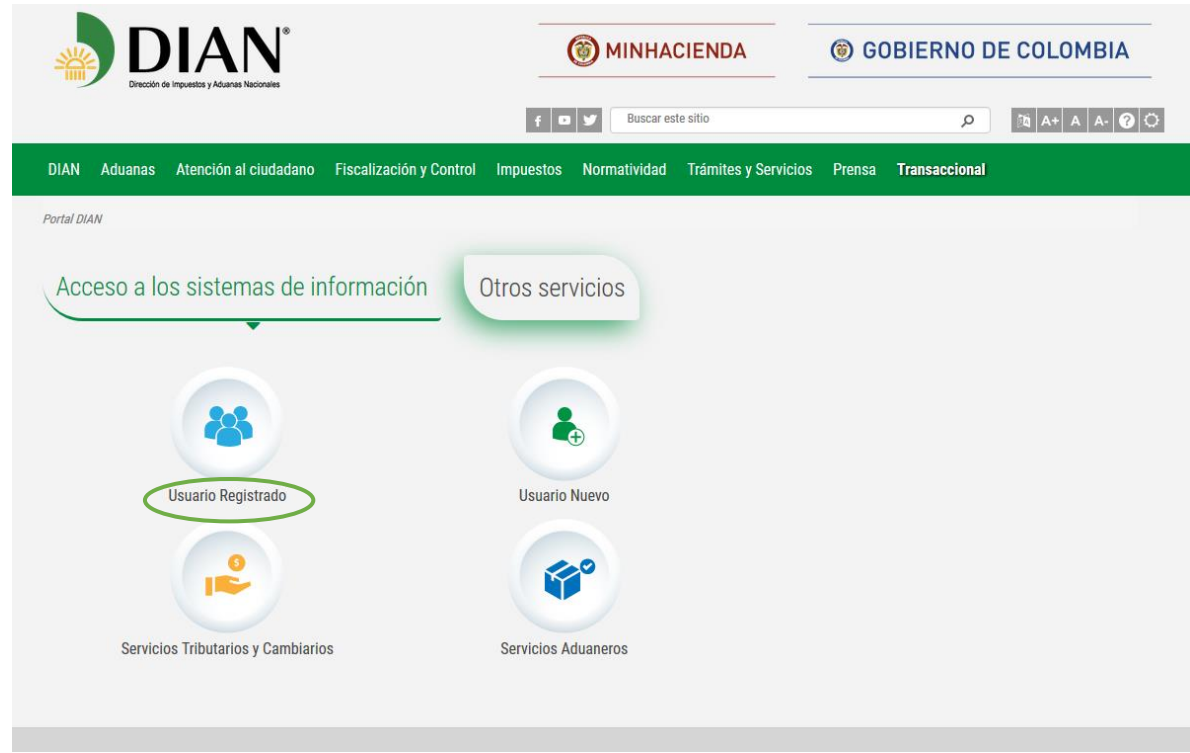

**3.** Ingrese los datos de su cuenta de usuario registrado en los servicios en línea de la entidad, seleccione a nombre propio si es persona natural o NIT si es persona jurídica, según el caso

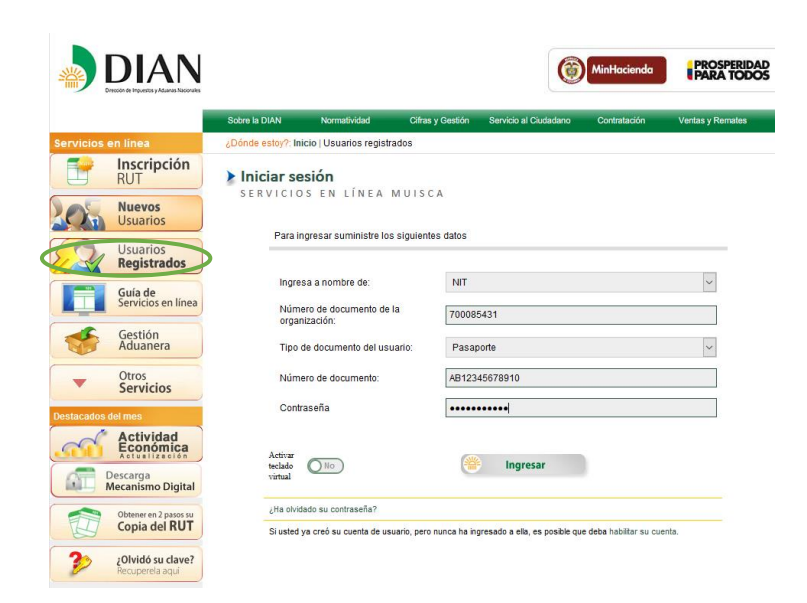

**4.** Se visualiza la pantalla del menú inicial del sistema muisca, seleccione el icono numeración de facturación

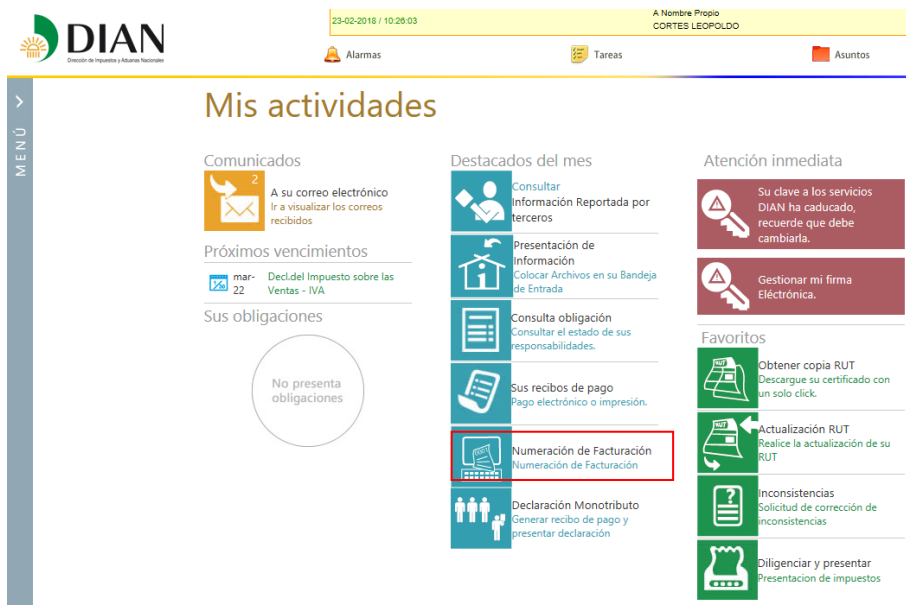

**5.** De clic en la opción numeración de facturación

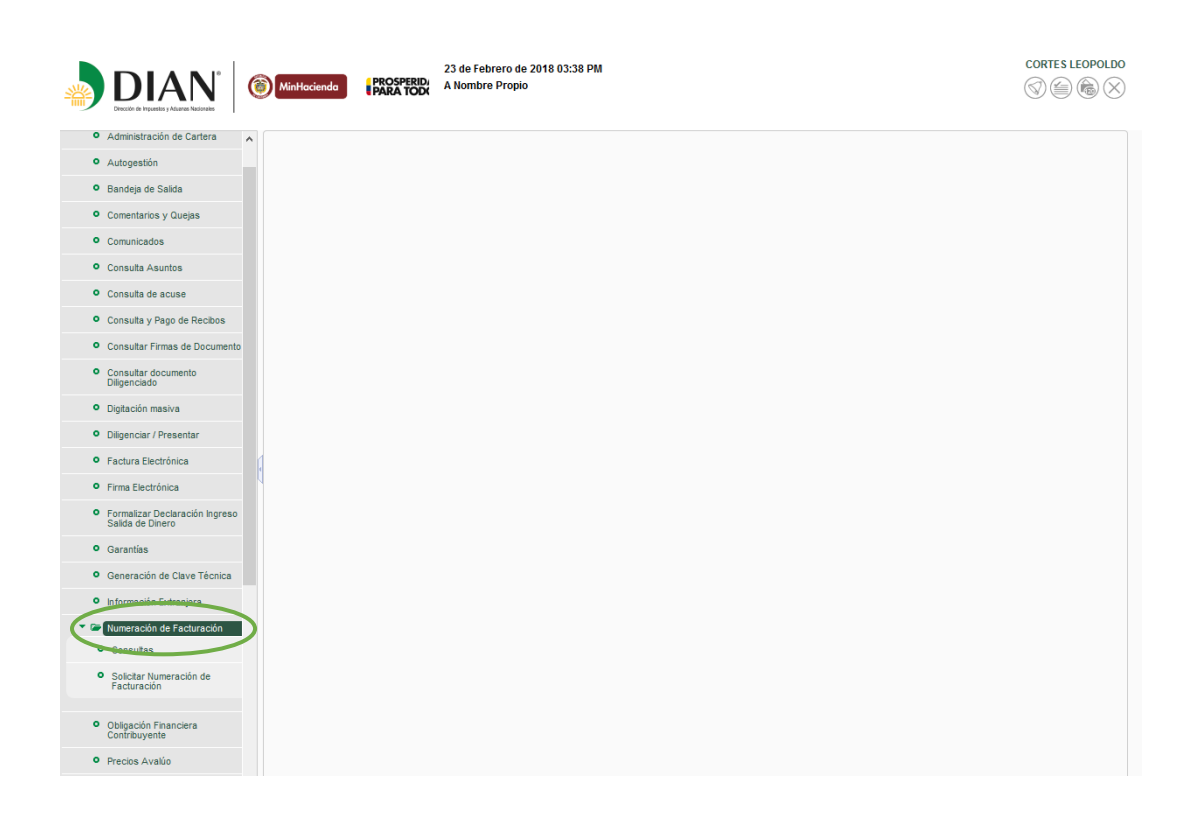

**6.** El sistema generará un aviso, información del contribuyente y recordatorio de vencimiento, siga las instrucciones (ver recuadros)

**Recuerde que para solicitar la numeración de facturación, debe tener actualizado el RUT, especialmente en lo relacionado con nombre o razón social, dirección, responsabilidad para facturar y establecimientos de comercios** 

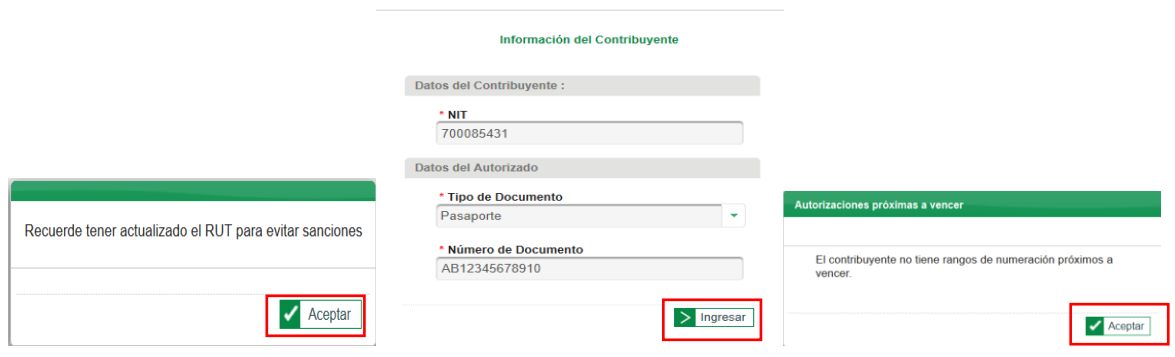

**7.** Al ingresar por esta opción le aparece el siguiente pantallazo, dependiendo si tiene autorizaciones próximas a vencer (ver cuadro 1) o en su defecto uno con las autorizaciones próximas a vencer (ver cuadro 2) De clic en Aceptar

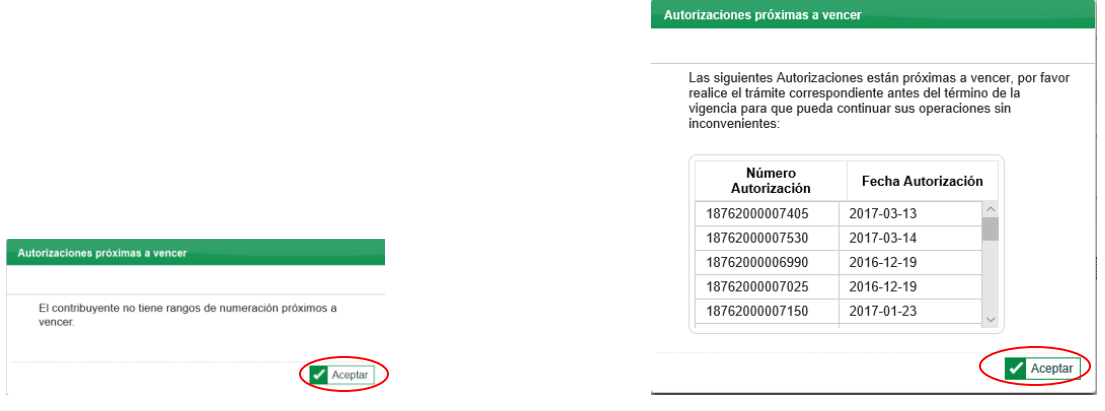

**8.** Aparece la siguiente pantalla donde se debe seleccionar "Autorizar Rangos"

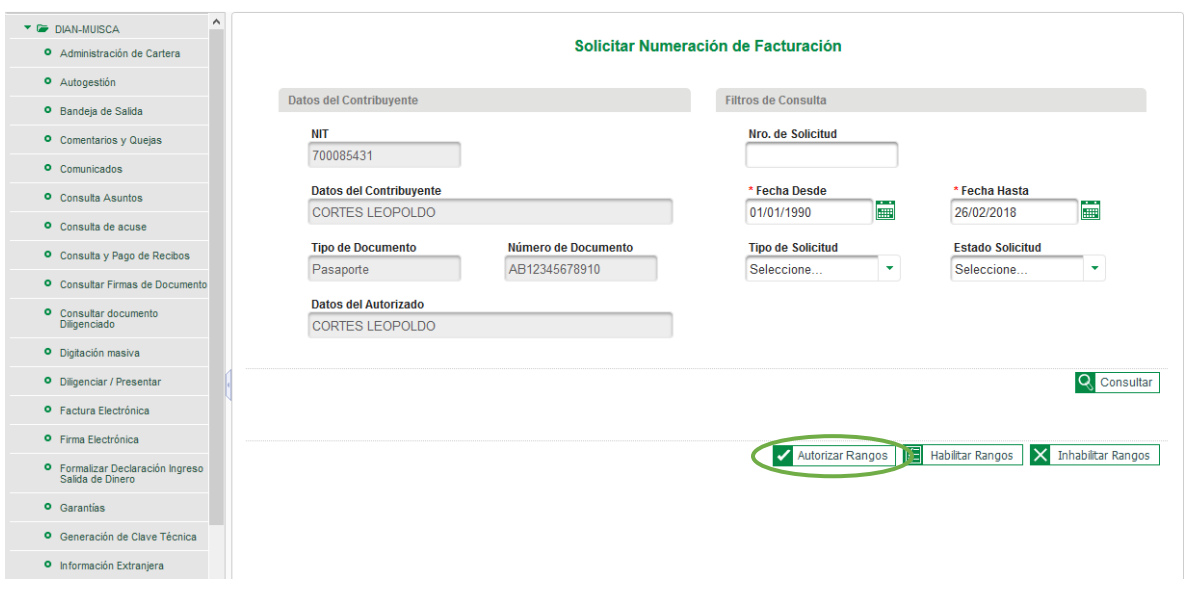

**9.** El sistema genera el siguiente, en el cual se recuerda que, para realizar el trámite de autorización, se debe registrar los datos de una cuenta bancaria del obligado a facturar para continuar con la solicitud. dar clic en Aceptar

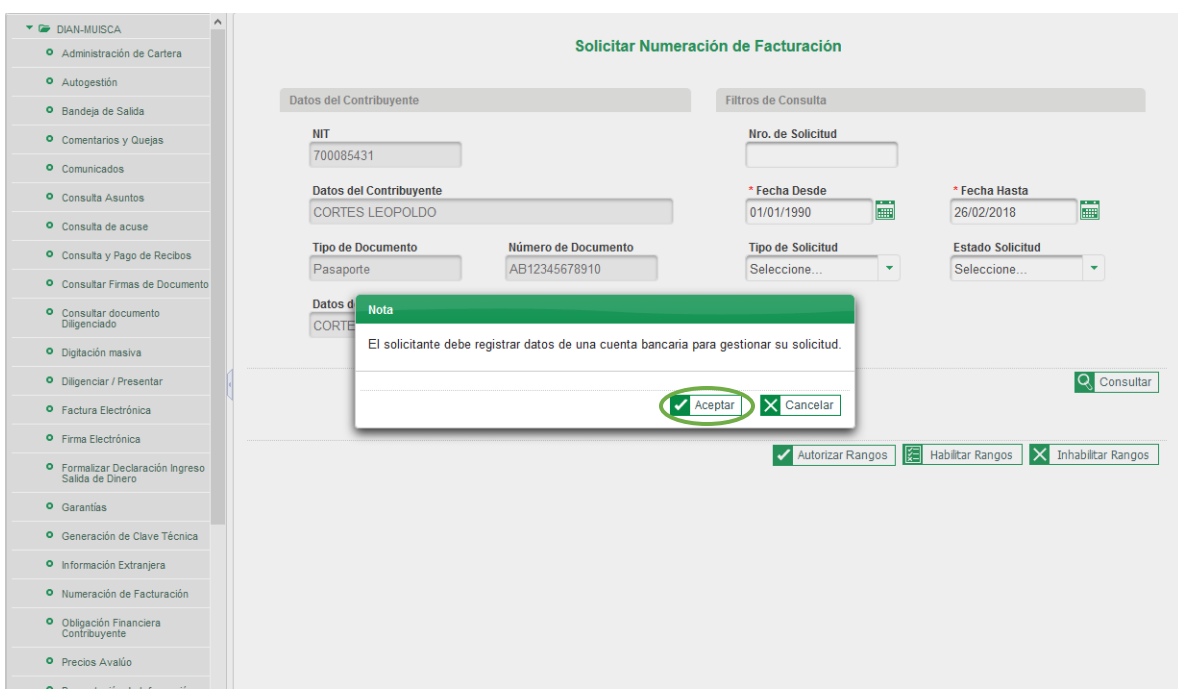

**10.** Aparece la siguiente ventana emergente con los datos de la cuenta Bancaria registrada, verifique los datos si esta correcto de clic en continuar:

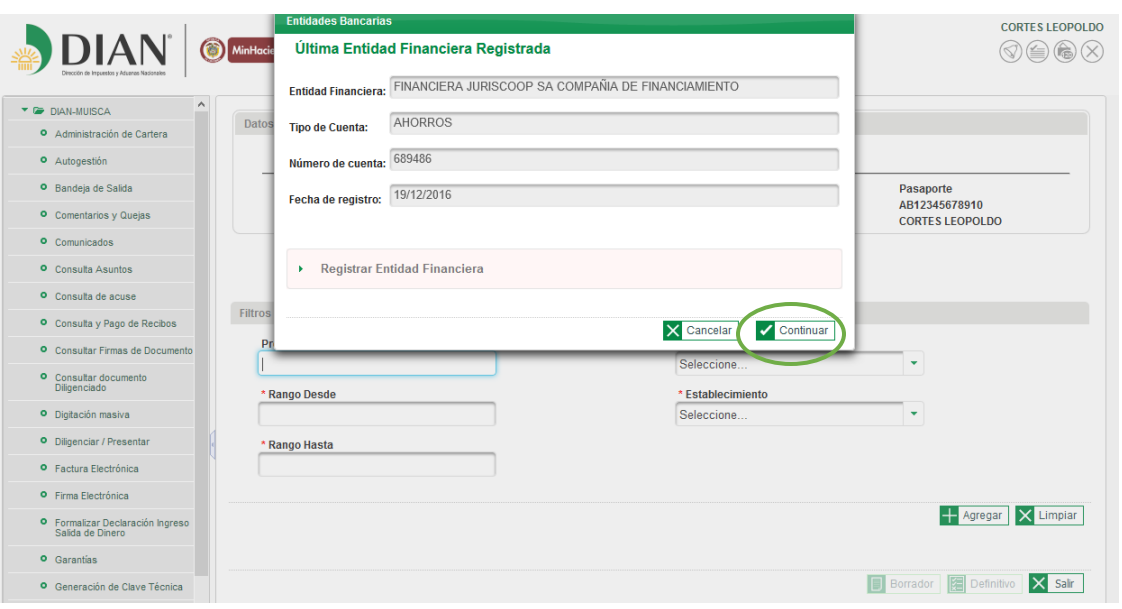

**11.**Si no aparece registrada la informacion , digite la entidad financiera, de clic en **consultar,** elija el Tipo de Cuenta (AHORROS O CORRIENTE) y registre el número de cuenta. Para finalizar exitosamente, dé clic en **Autorizar Cuenta y Continuar.**

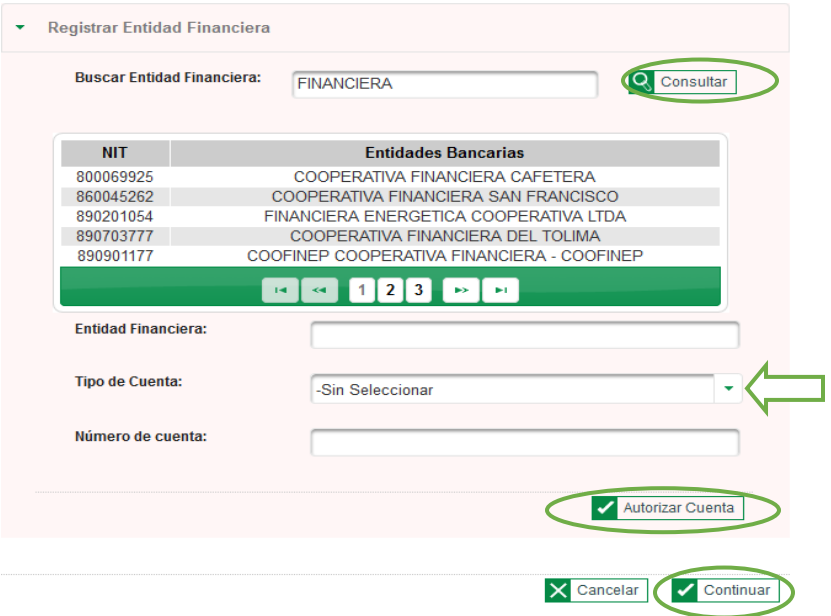

**12.** Se recuerda que **AUTORIZAR**, es la solicitud de un nuevo rango o ampliación de un rango consecutivo existente de numeración de facturación, aparece la siguiente pantalla donde se debe diligenciar los siguientes campos:

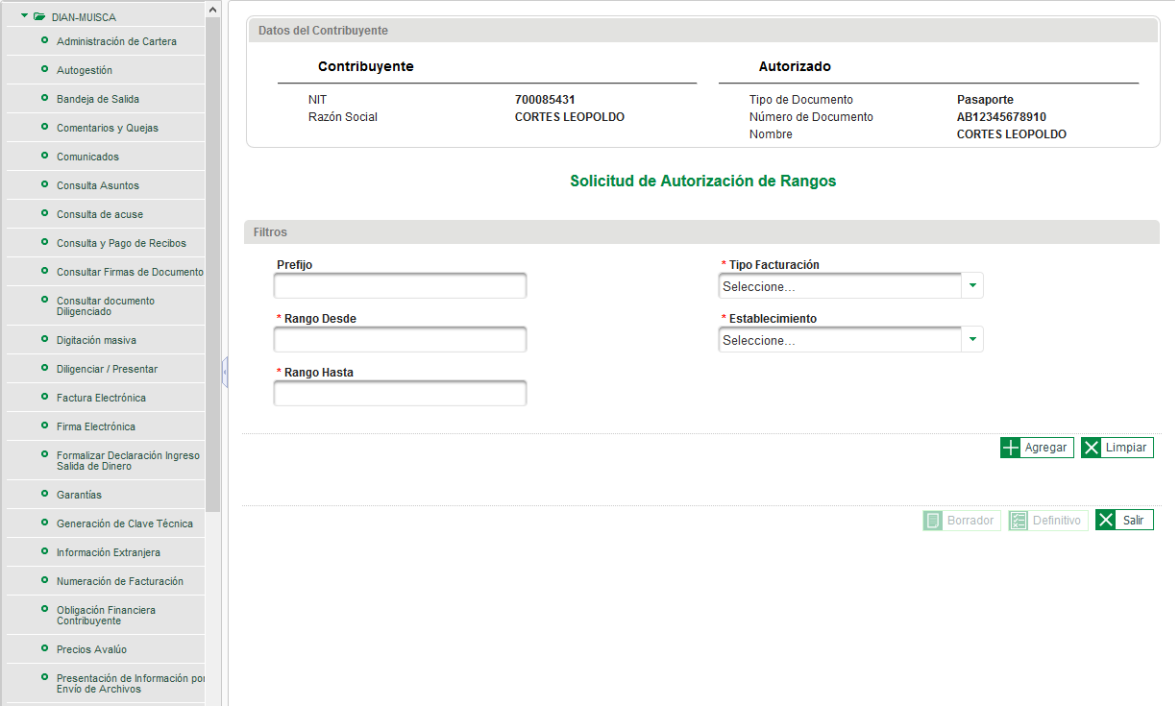

**13. PREFIJO**: Los obligados a facturar que posean más de un establecimiento, sede, oficina o lugares donde desarrolle su actividad económica, deberán indicar para cada de ellos prefijos numéricos, alfabéticos, alfanuméricos, los cuales no debe exceder más de 4 dígitos.

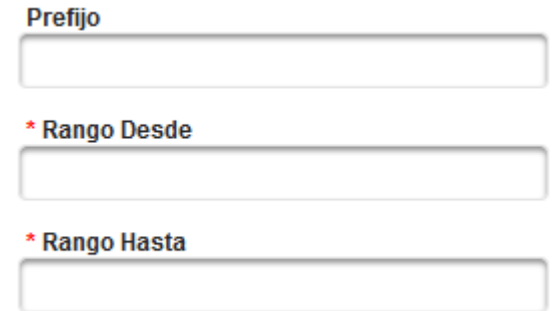

**14. TIPO DE FACTURACION,** se debe seleccionar la modalidad según corresponda:

- **FACTURA POR TALONARIO O DE PAPEL**: Pre impreso por medios litográficos o tipográficos o de técnicas industriales de carácter similar conforme los requisitos legales de la factura. (Art 617 E.T)
- **FACTURA POS**: Máquina registradora de hardware y software que interactúa permitiendo la programación, control y ejecución de las funciones inherentes al punto de venta.
- **FACTURA POR COMPUTADOR**: Emitida por medio de un software, donde interactúa la programación, el control y la ejecución de las funciones inherentes a la venta o servicio, entre otras la emisión de facturas, comprobantes, notas crédito, etc. (Art. 13 del Decreto 1165/96.)
- **FACTURA ELECTRONICA:** Es el documento que soporta transacciones de venta de bienes y/o servicios y que operativamente tiene lugar a través de sistemas computacionales y/o soluciones informáticas que permiten el cumplimiento de las características y condiciones que se establecen en el presente Decreto en relación con la expedición, recibo, rechazo y conservación. La expedición de la factura electrónica comprende la generación por el obligado a facturar y su entrega al adquirente

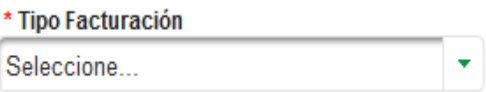

**15.**Para este ítem, el nombre establecimiento carga de manera automática, conforme los que tenga inscritos en la hoja 6 Registro Único Tributario.

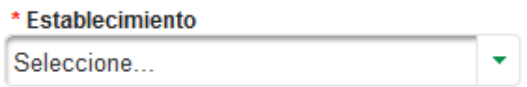

- **16.**Una vez registrada la información la información anterior, se surtirán 3 opciones
- Agregar: Cuando la información fue plasmada correctamente
- Limpiar: Si debe realizar cambios a la información o corregirla
- Salir: Si se desiste del trámite

.

## Solicitud de Autorización de Rangos

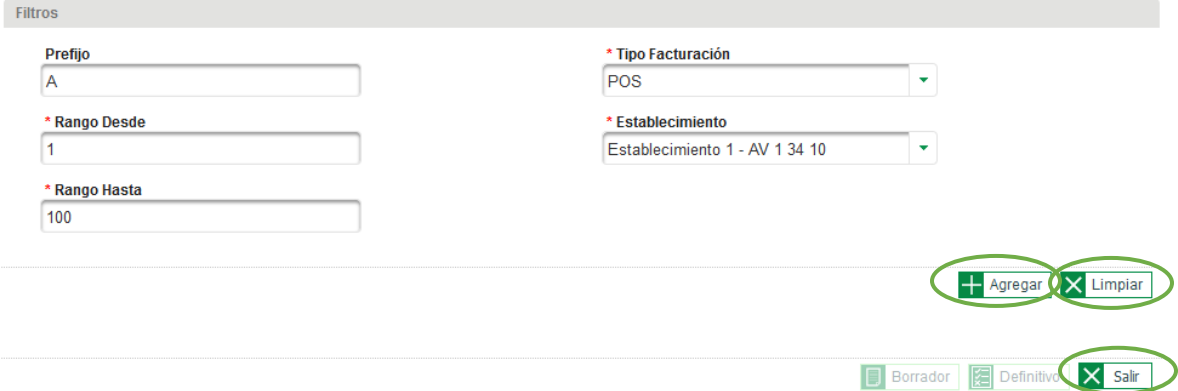

**17.**Cuando se oprime el botón Agregar del recuadro anterior, aparecerá un resumen de la información suministrada.

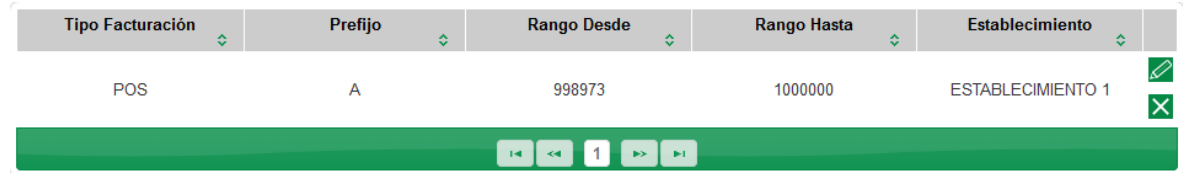

**18.**Si desde este escenario, verifica que la información posee errores o se debe editar, también podrá devolverse, utilizando las siguientes herramientas

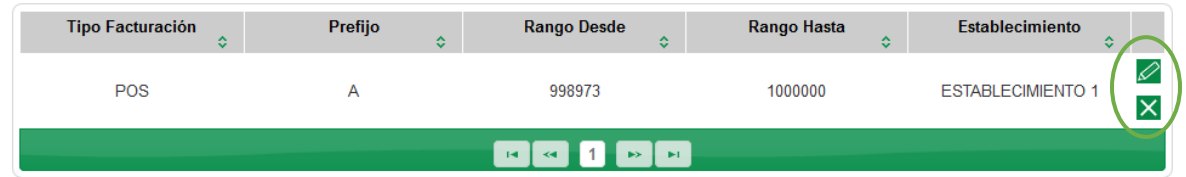

**19.**Si la información es correcta, dar clic en Borrador, lo cual genera el formato 1302 en Borrador

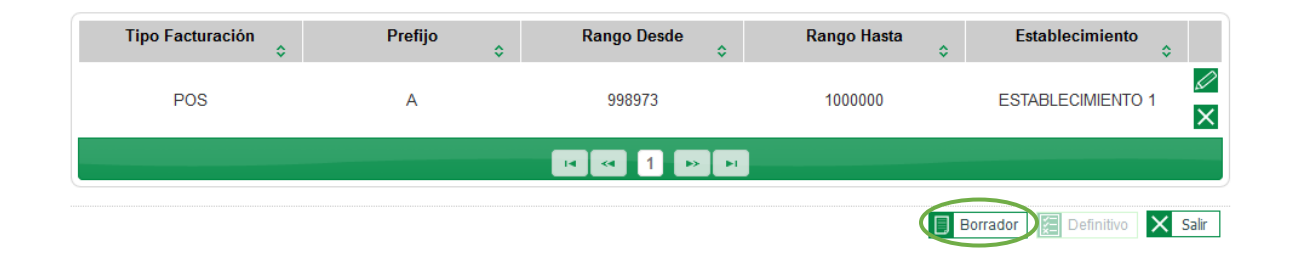

**20.**Aparece una pantalla que le permite Ver el Documento y posteriormente aceptarlo

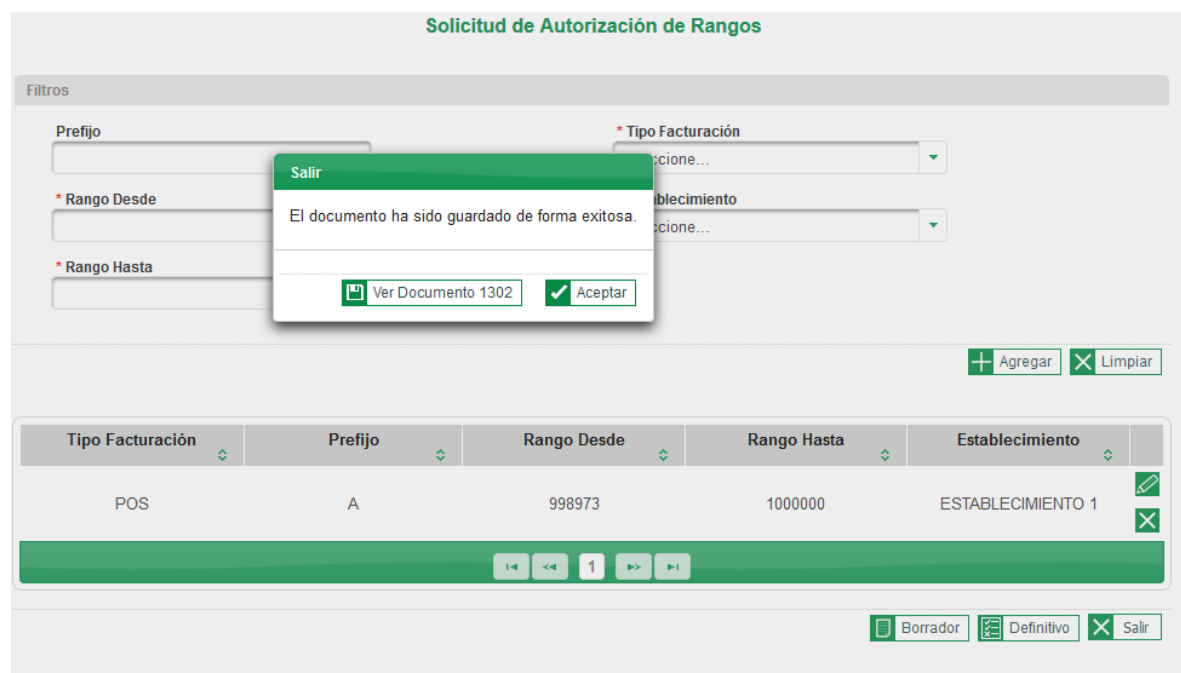

**21.** Se debe verificar que los rangos registrados sean correctos conforme a la solicitud

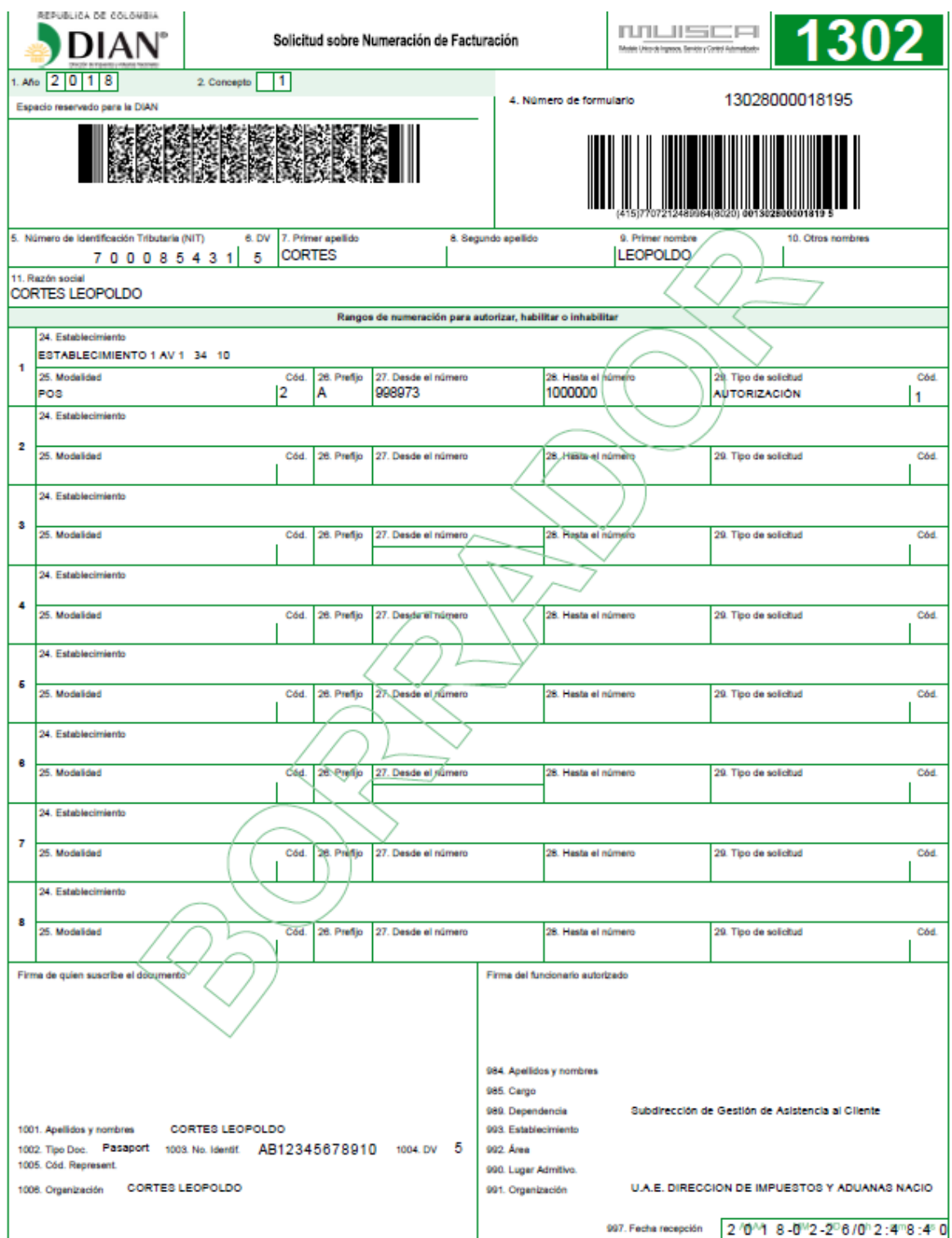

**22.**Al dar clic en Aceptar, se habilita el botón Definitivo

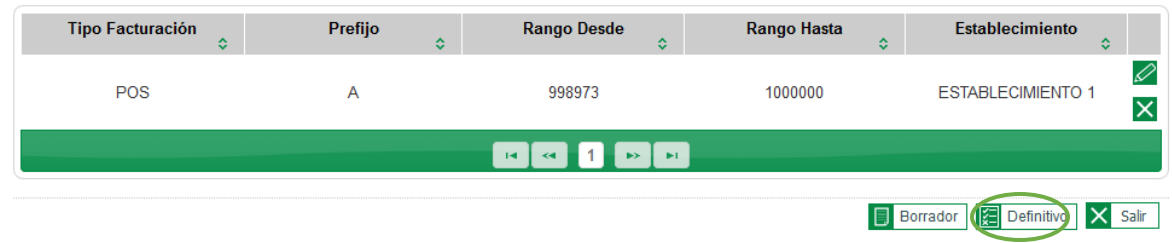

**23.** Una vez se da clic en la opción Definitivo, aparece la ventana para realizar la firmar del formato 1302.

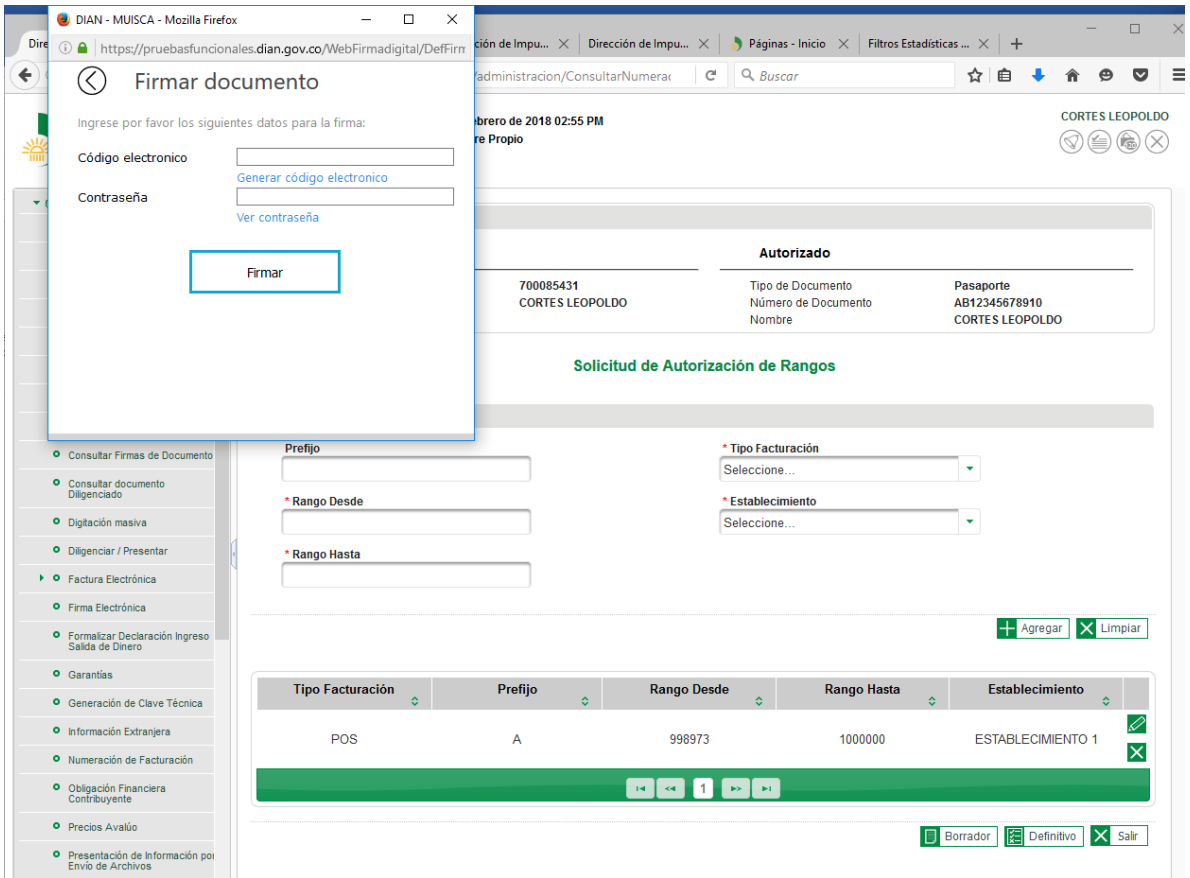

**24.**Realizando el proceso de firma se muestra una pantalla, si es un cliente nuevo, genera el mensaje de clasificación del tamaño económico, se debe seleccionar la opción de acuerdo al tamaño de la sociedad y dar clic en aceptar.

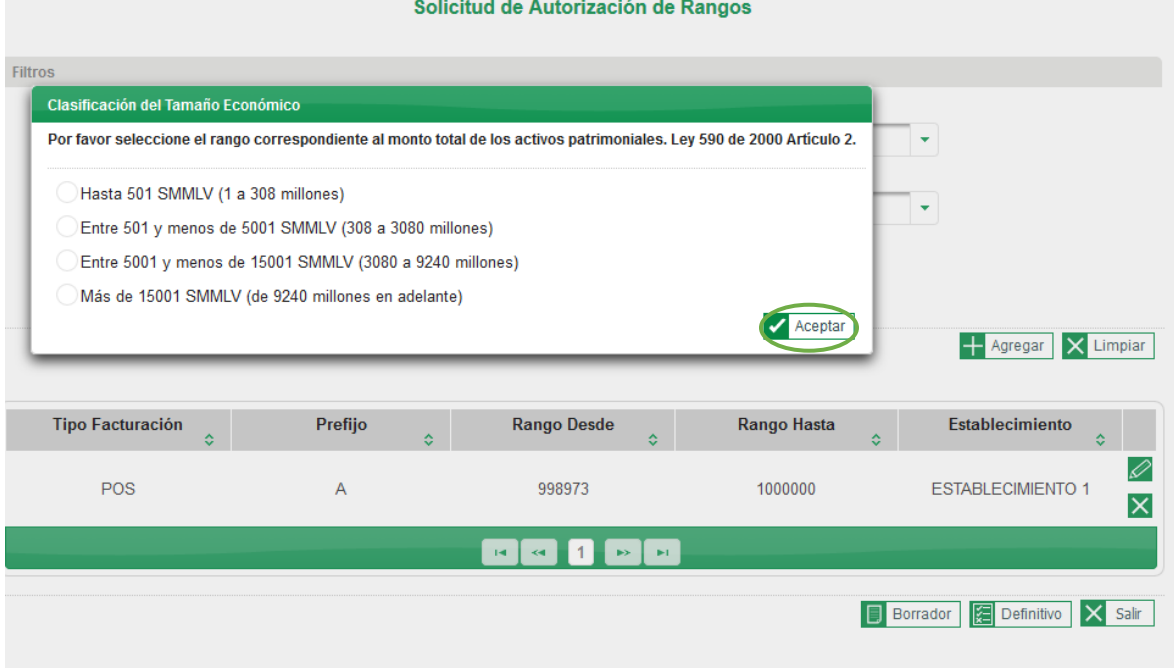

**25.**Luego, aparece la siguiente pantalla para visualizar el documento 1302 en estado "*definitivo***"**, y dar clic en **Aceptar.**

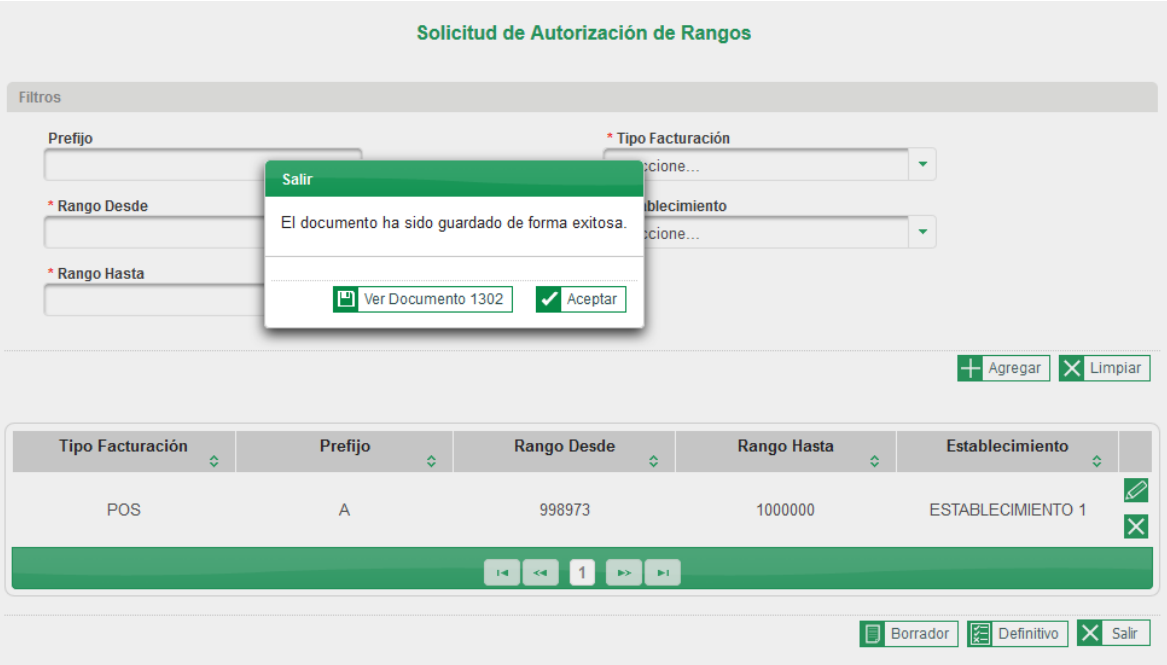

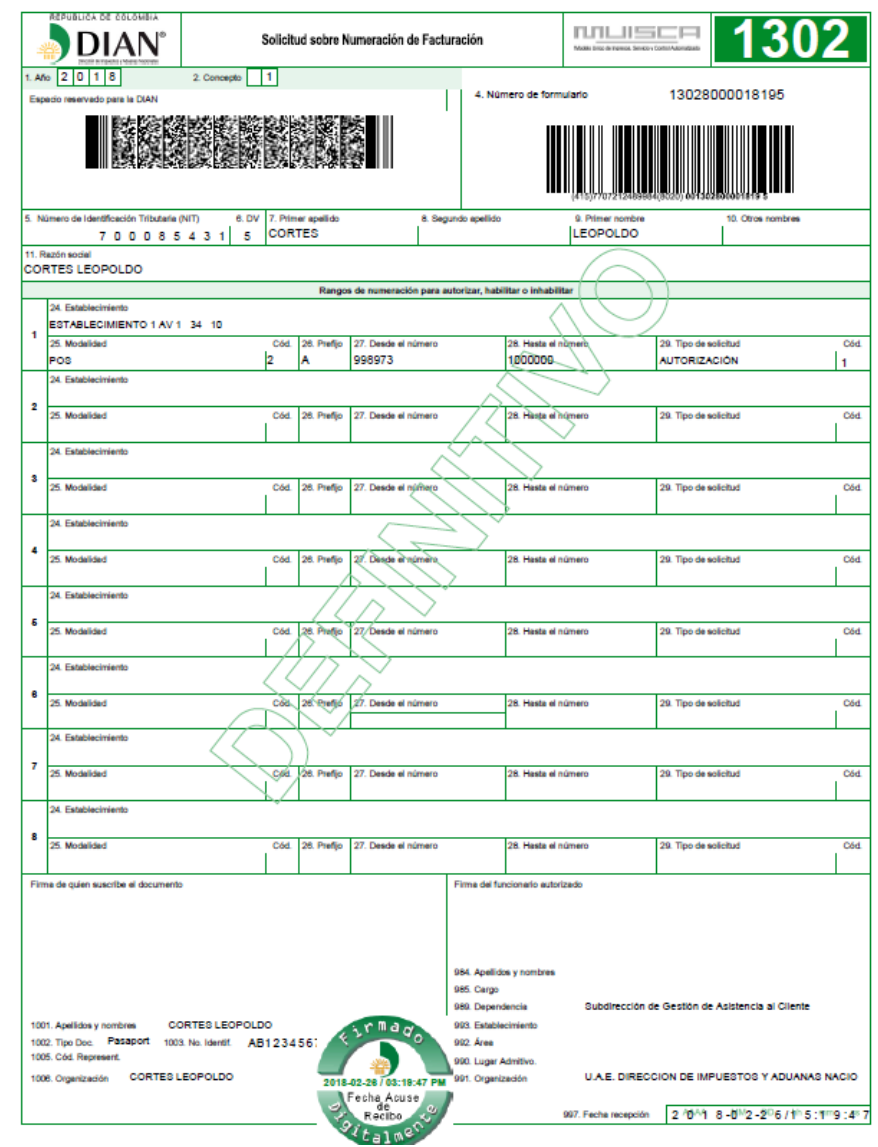

## **26.** Se visualiza el formato 1302 con la marca de agua *"DEFINITIVO*"

**27.** Una vez se da clic en Aceptar el servicio lo remite a la pantalla inicial para firmar el formato 1876. *Recuerde* **que el trámite no finaliza hasta que firme el formato 1876 "Autorización de Numeración de Facturación".** De clic en el ícono que se encuentra en la casilla de "Firmar Autorización Numeración de Facturación"

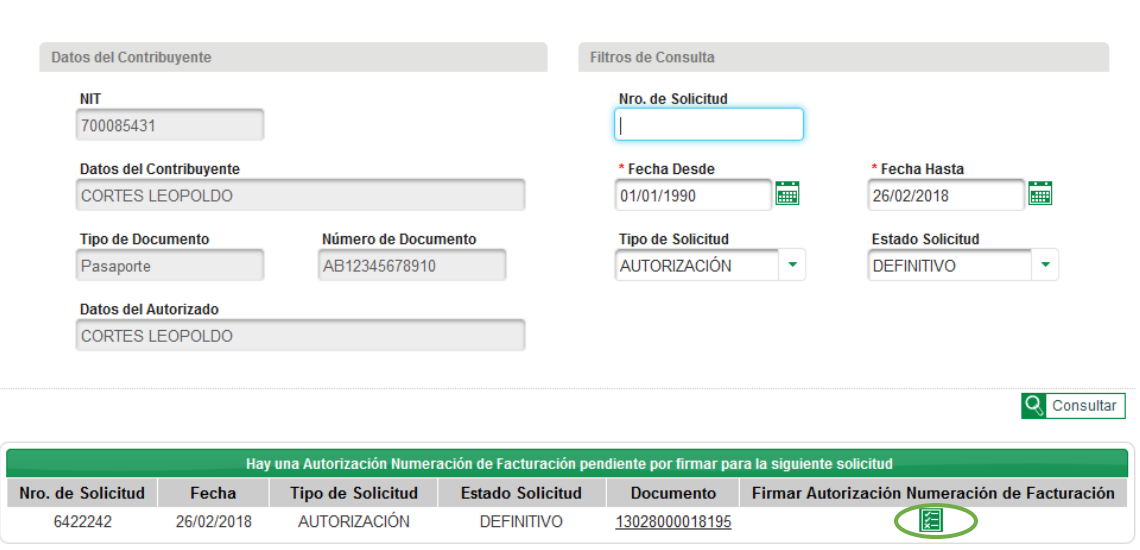

Solicitar Numeración de Facturación

**28.**Una vez se da clic anteriormente señalado, aparece el recuadro para firmar el formato 1876.

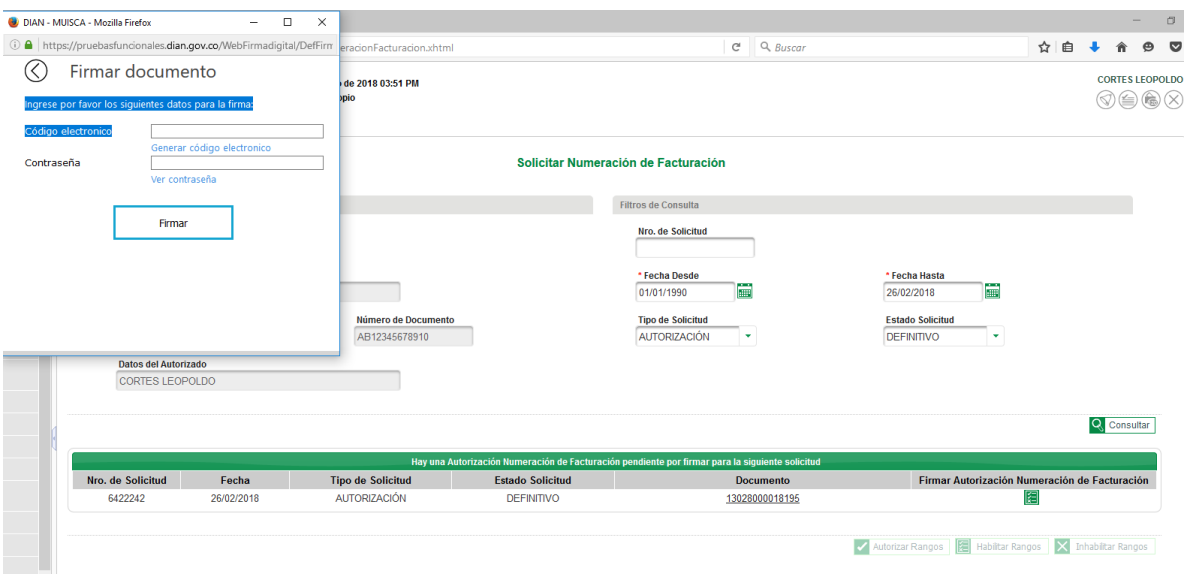

**29.**Finalmente, firmado el documento, se genera el formato 1876 "autorización numeración de facturación" con la marca de agua "*AUTORIZADO"*.

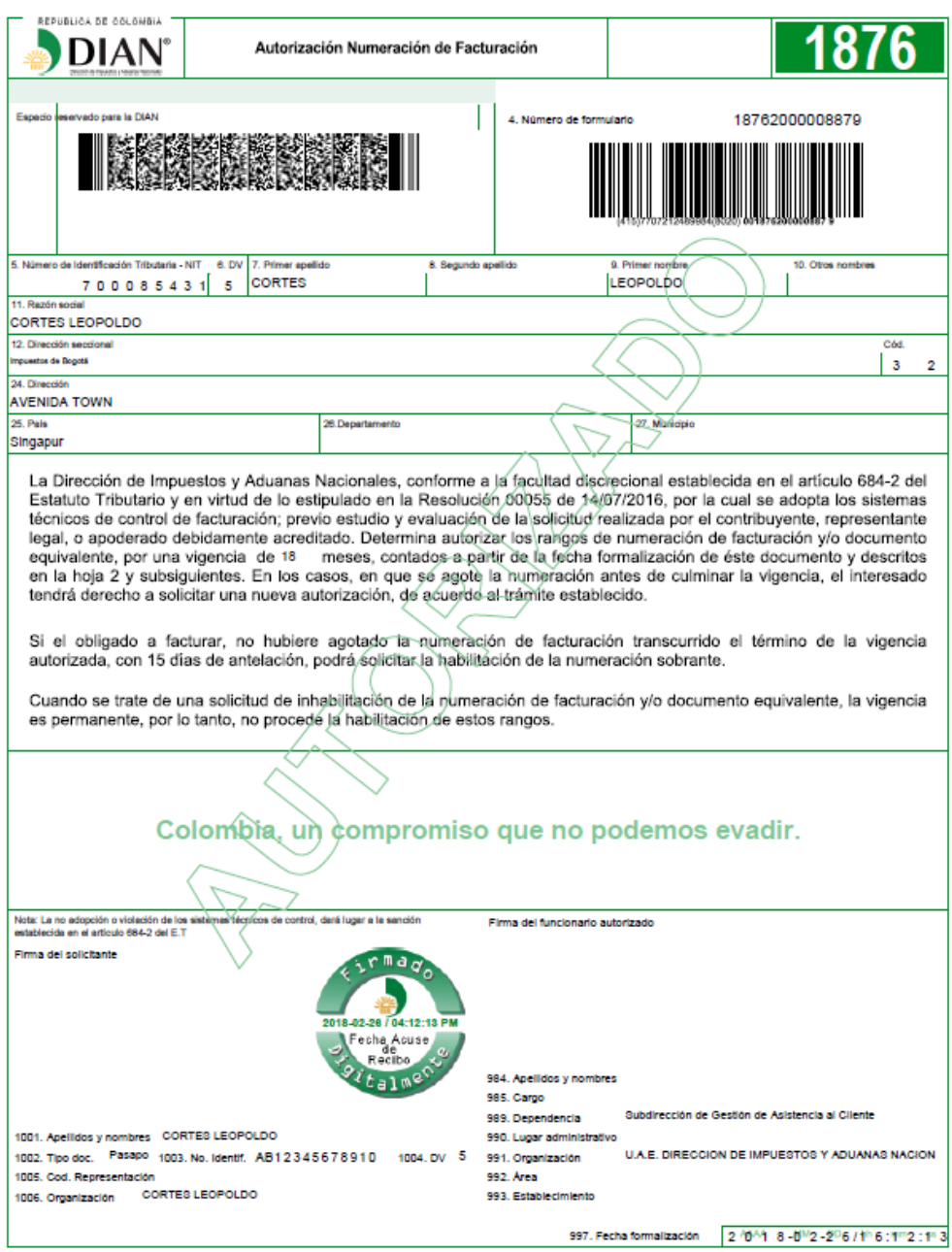

Es necesario precisar, que de acuerdo a la facultad discrecional en virtud del artículo 684-2 del Estatuto Tributario y lo dispuesto en la Resolución 055 de 2016, con base en parámetros de volumen de operaciones, patrimonio, actividad económica, establecimientos; la entidad limitará la vigencia y la cantidad de numeración de facturación.